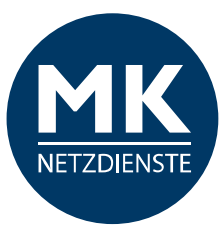

# **MK-Centrex App**

# **Bedienungsanleitung**

Für iPhones Stand: V1 07/20

# **Inhaltsverzeichnis**

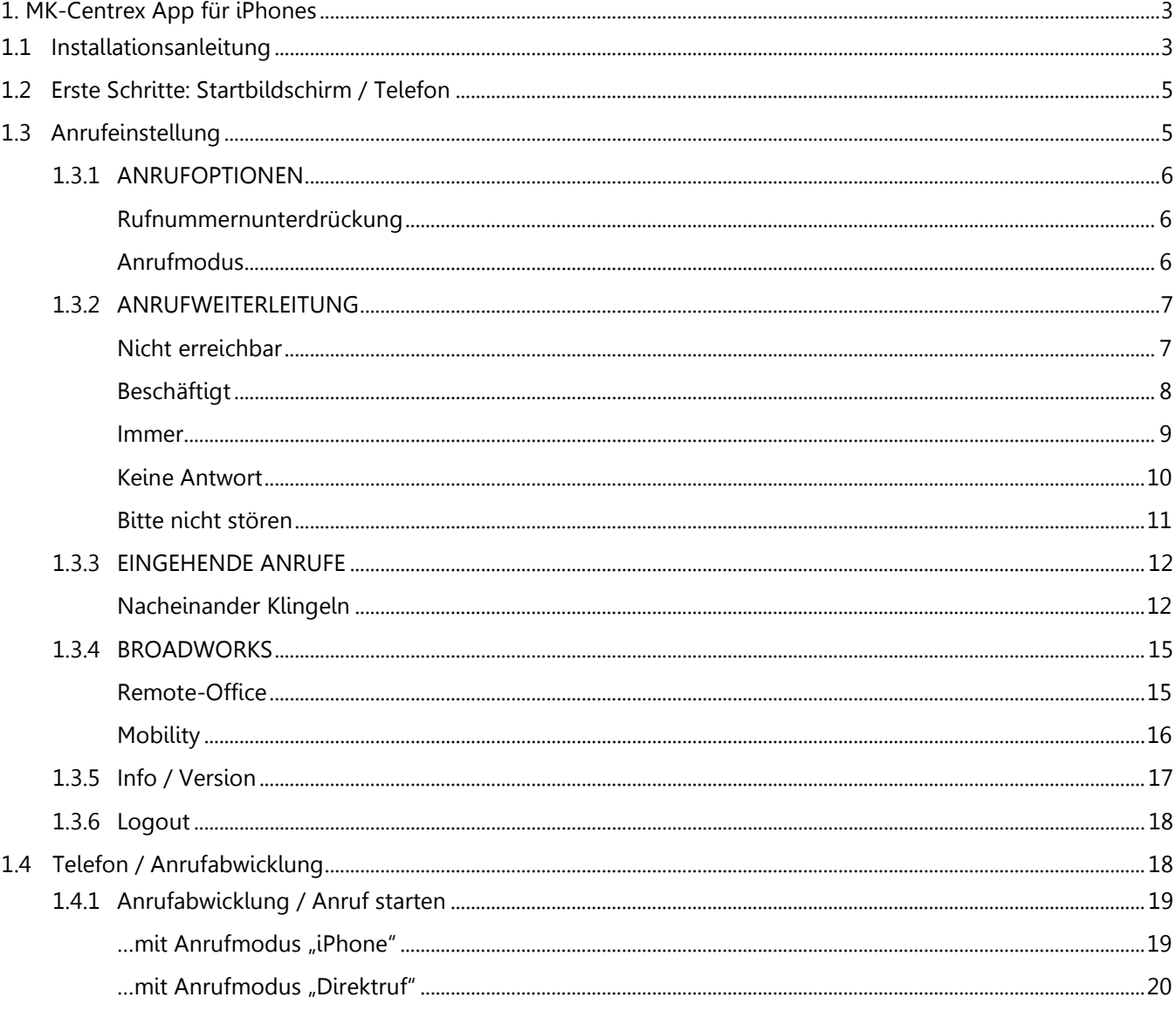

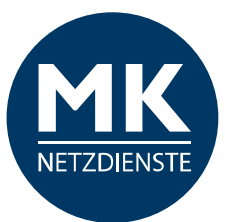

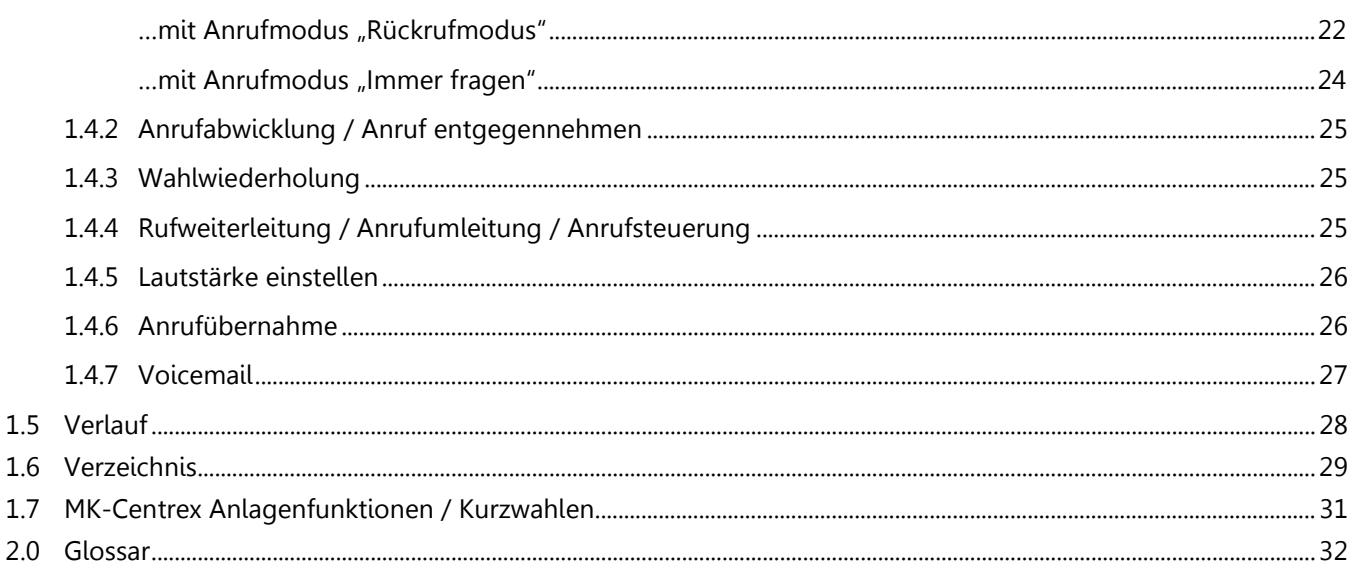

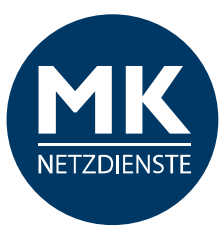

# <span id="page-2-0"></span>**1. MK-Centrex App für iPhones**

In diesem Abschnitt zeigen wir Ihnen Schritt für Schritt, wie Sie die MK-Centrex App installieren. Bitte halten Sie die Benutzerdaten für die Anmeldung an die MK-Telefonanlage bereit.

Hinweis: Ihre Benutzerdaten / Nebenstelleneinstellungen müssen für die Benutzung der MK-Centrex App freigeschaltet werden.

### <span id="page-2-1"></span>**1.1 Installationsanleitung**

Die kostenfreie App ermöglicht die Integration Ihres iPhones in Ihre MK-Centrex Telefonanlage.

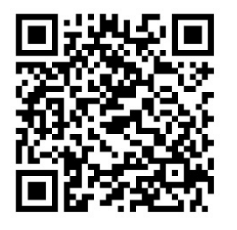

**Kompatibilität:** Erfordert iOS 8.3 oder neuer. Kompatibel mit iPhone, iPad und iPod touch. Diese App steht nur im App Store für iOS-Geräte zur Verfügung.

Nutzen Sie den nebenstehenden QR-Code um direkt im App Store zur MK-Centrex App zu gelangen…

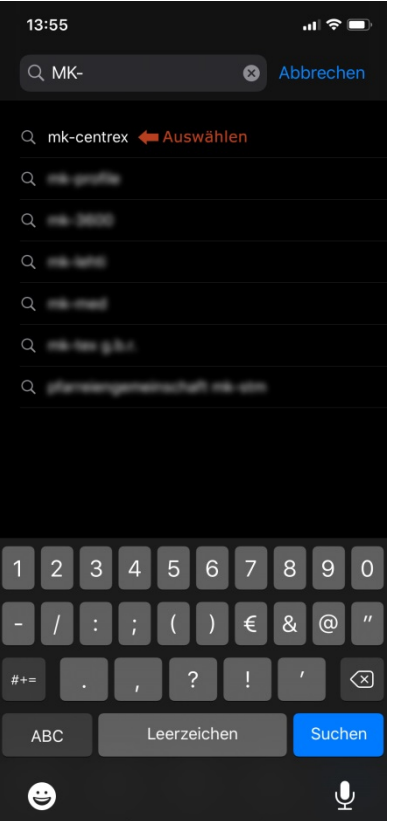

…oder gehen Sie in den App Store und suchen Sie die App manuell heraus.

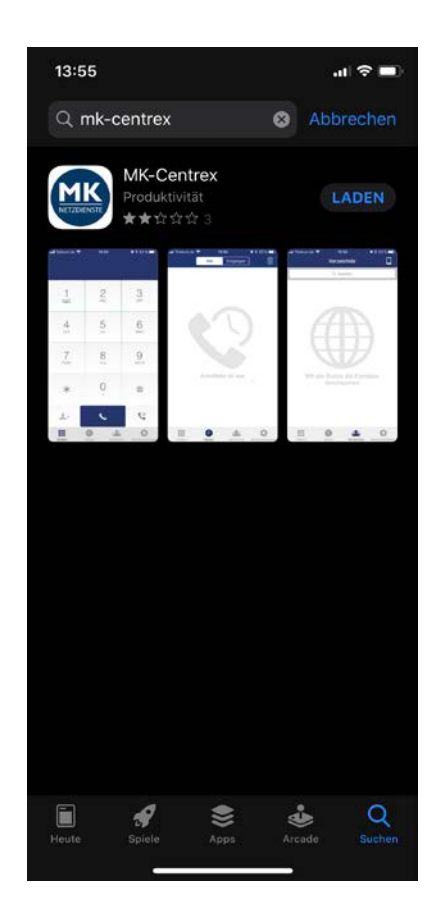

Klicken Sie anschließend bitte auf "Laden".

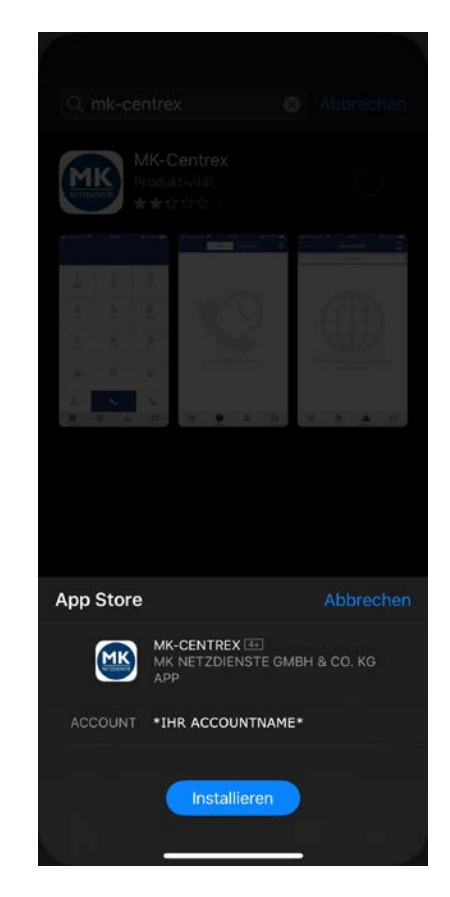

…und anschließen bitte "Installieren".

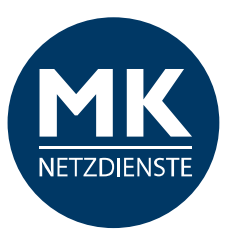

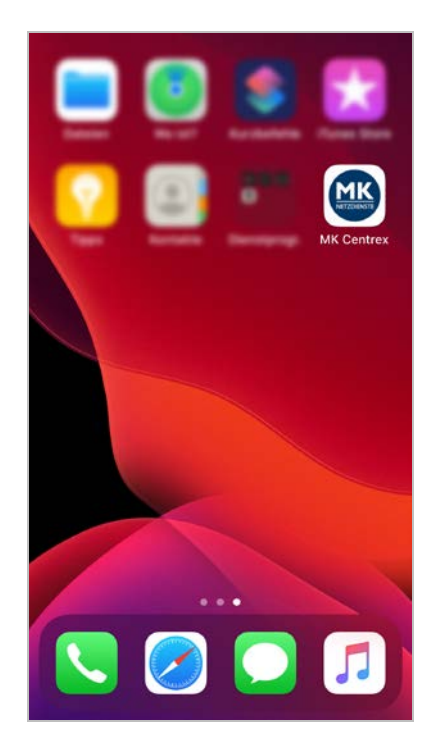

Die MK-Centrex App ist erfolgreich installiert. Bitte öffnen Sie diese.

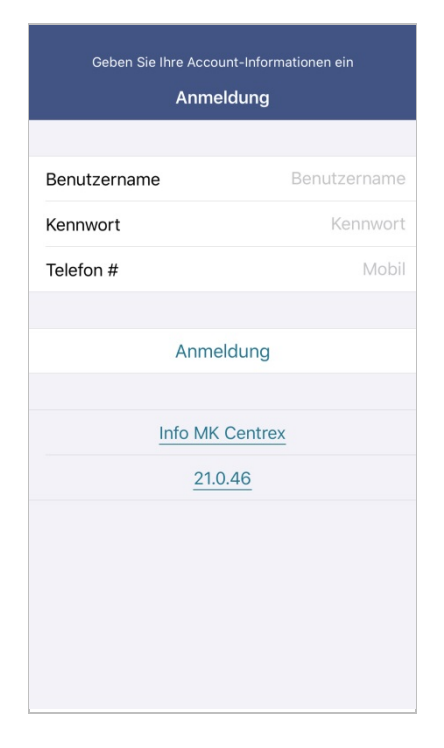

Bitte geben Sie die Benutzerdaten für Ihre Nebenstelle ein.

#### Drücken Sie akzeptieren, um weiterhin

#### Endbenutzer-Lizenzvereinbarung

Installation of the BroadTouch(TM) MobileLink client software and<br>documentation (the "Product") is contingent on acceptance and<br>agreement by You to the terms and conditions set out below. You may<br>not use the Product in any

BY CLICKING ON THE "ACCEPT" BUTTON, YOU ARE CONSENTING TO<br>BE BOUND BY THIS AGREEMENT. IF YOU DO NOT AGREE TO ALL OF<br>THE TERMS OF THIS END-USER LICENSE AGREEMENT ("EULA"),<br>CLICK the "HOME" BUTTON TO EXIT THE APPLICATION.

s<br>itiva

#### 1. GRANT OF LICENSE.

i. Norwir Ur Licelaries, and limitations below, Licensor grants to You Saliject to the conditions and limitations below, Licensor grants to You limited license in object code form only, to use one copy of the executable c

#### 2 INTELLECTUAL PROPERTY RIGHTS

The Product is a proprietary product of Licensor and several suppliers<br>The Product is a proprietary product of Licensor and several suppliers<br>including copyright law. You acquire only the right to use the Product<br>and may n

Akzeptieren

Ablehnen

Lesen Sie bitte die Lizenzvereinbarung und klicken Sie "Akzeptieren"...

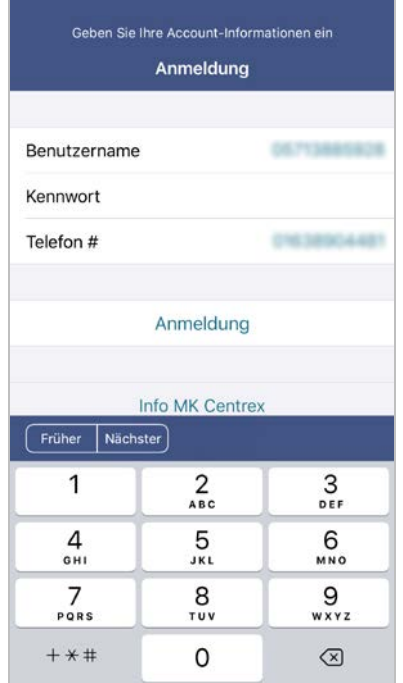

Als Benutzernamen nutzen Sie bitte Ihre Festnetznummer / die Nummer Ihrer Nebenstelle.

#### Drücken Sie akzeptieren, um weiterhin

#### Endbenutzer-Lizenzvereinbarung

Installation of the BroadTouch(TM) MobileLink client software and<br>documentation (the "Product") is contingent on acceptance and<br>agreement by You to the terms and conditions set out below. You may<br>not use the Product in any

BY CLICKING ON THE "ACCEPT" BUTTON, YOU ARE CONSENTING TO<br>BE BOUND BY THIS AGREEMENT. IF YOU DO NOT AGREE TO ALL OF<br>THE TERMS OF THIS END-USER LICENSE AGREEMENT ("EULA"),<br>CLICK the "HOME" BUTTON TO EXIT THE APPLICATION.

The Product is not a replacement for Your mobile or fixed line<br>telephone. In particular, the Product does not allow you to ma

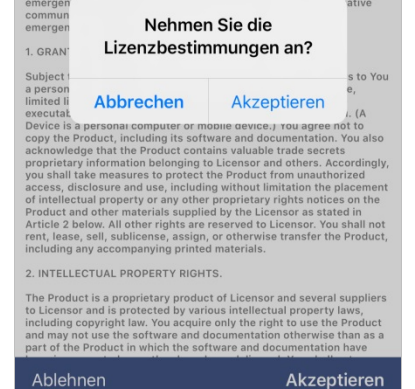

Bestätigen Sie bitte noch einmal und klicken Sie erneut auf "Akzeptieren".

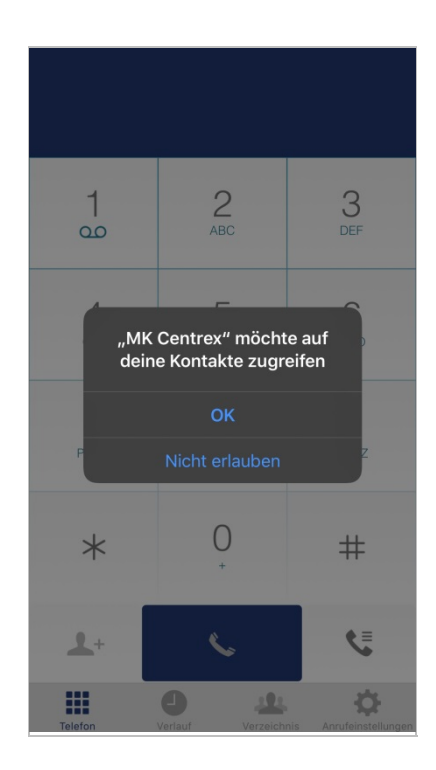

Die MK-Centrex App benötigt Zugriff auf einige Smartphone Daten. Bitte "Akzeptieren" Sie den Zugriff darauf.

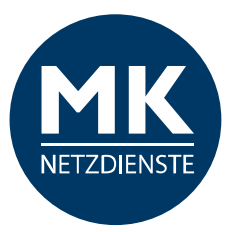

# <span id="page-4-0"></span>**1.2 Erste Schritte: Startbildschirm / Telefon**

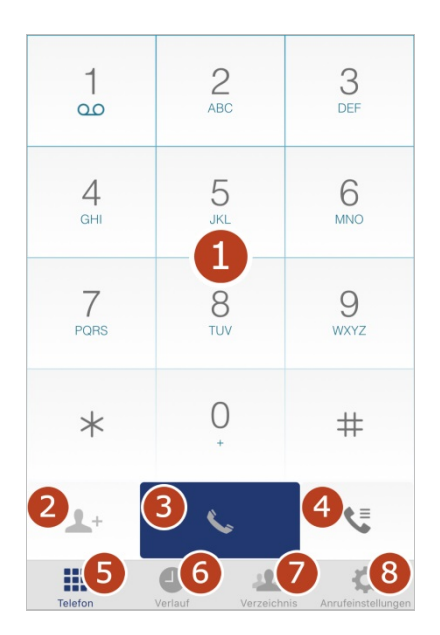

Beim Start der App sehen Sie den Startbildschirm:

- **1** > Tastenfeld
- **2** > Kontakt zufügen
- **3** > Anruf tätigen
- **4** > Voicemail anrufen / Anrufübernahme
- **5** > Telefon / Startbildschirm
- **6** > Verlauf / eingehende und ausgehende Gespräche
- **7** > Verzeichnis / Kontakte / Adressbücher
- **8** > Anrufeinstellungen

Bevor Sie Telefonieren, empfehlen wir die Einstellungen in der App einmal zu prüfen.

Dazu gehen Sie bitte zuerst in die "Anrufeinstellungen". Tippen Sie bitte auf den Menüpunkt.

### <span id="page-4-1"></span>**1.3 Anrufeinstellung**

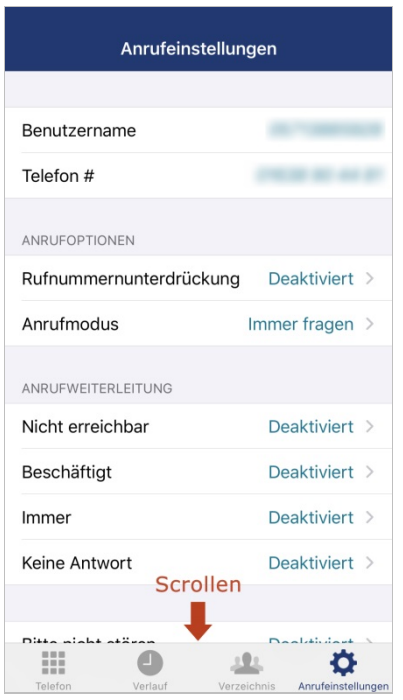

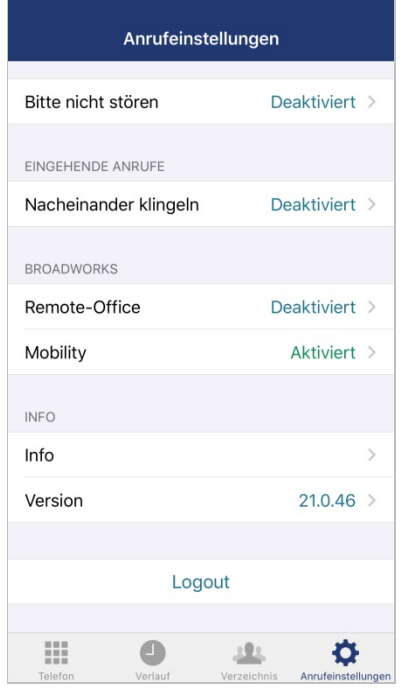

Hier sehen Sie die Grundeinstellung Ihrer Nebenstelle.

**Bitte beachten Sie, dass Änderungen in dem Bereich für alle Endgeräte Ihrer Nebenstelle gelten – Festnetz, Mobiltelefon und CTI-Client.**

Nach dem Tippen auf den jeweiligen Menüpunkt kommen Sie zu den Einstell-Möglichkeiten.

#### **Benutzername**

Die Telefonnummer Ihrer Nebenstelle (inkl. Durchwahl)

#### **Telefon**

Ihre iPhone-Mobilfunknummer

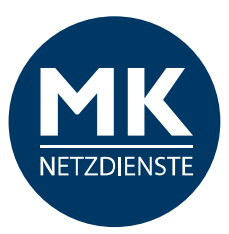

# <span id="page-5-0"></span>**1.3.1 ANRUFOPTIONEN**

#### <span id="page-5-1"></span>**Rufnummernunterdrückung**

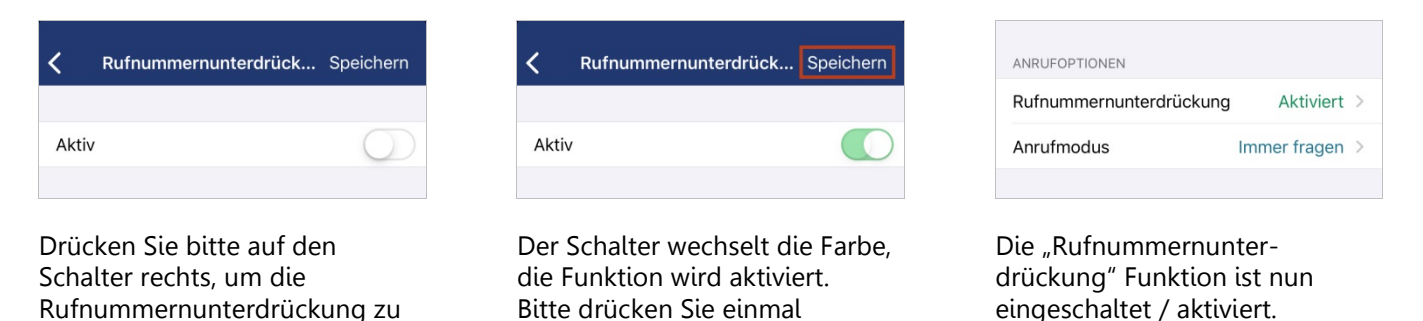

#### **Anrufmodus**

<span id="page-5-2"></span>aktivieren.

Unter "Anrufabwicklung" (ab S.18) gehen wir noch im Detail zu den Unterschieden bei der Anrufabwicklung ein.

"Speichern".

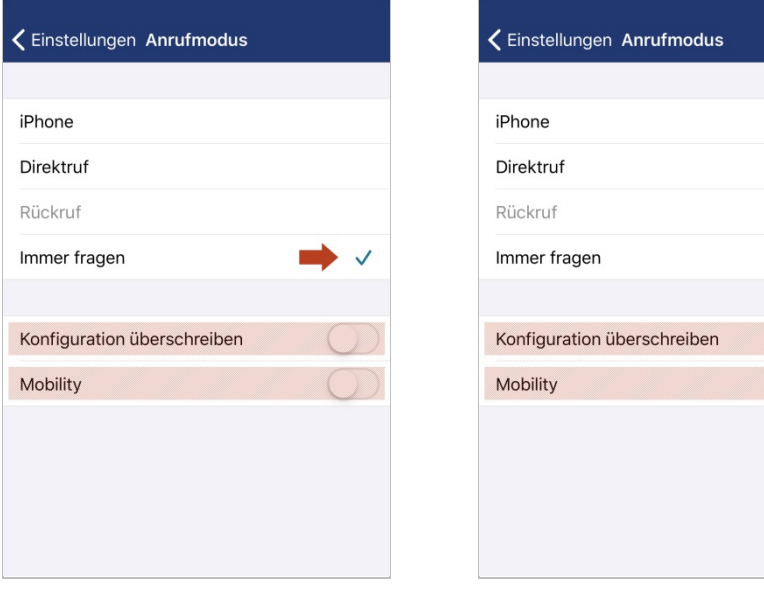

Als Standard ist "Immer fragen" aktiviert. Sie können bei dieser Option für jedes ausgehende Gespräch separat wählen.

Bitte wählen Sie eine der verfügbaren Optionen.\* Beim Verlassen dieser Einstellung, wird die gewählte Option übernommen.

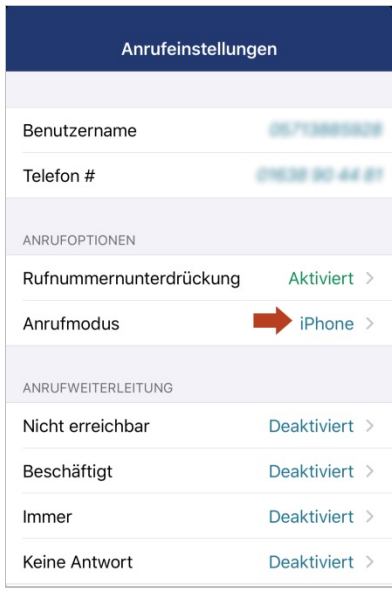

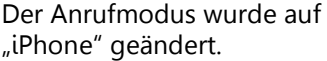

**iPhone:** Beim angerufenen Teilnehmer wird Ihre Mobilnummer angezeigt.

**Direktruf:** Der Anruf wird über die MK-Centrex Telefonanlage (mithilfe einer temporären Rufnummer) vermittelt. Beim angerufenen Teilnehmer wird Ihre Büronummer angezeigt.

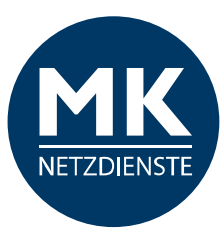

**Rückruf:** Der Verbindungsaufbau wird über die Telefonanlage hergestellt. Sobald die Verbindung zum Teilnehmer hergestellt ist, werden Sie zurückgerufen (Remote-Office). Beim angerufenen Teilnehmer wird Ihre Büronummer angezeigt.

\*Dieser Anrufmodus kann erst aktiviert werden, wenn zuvor "Remote Office" aktiviert wurde (Siehe S. 15).

Hinweis: Die "Mobility" ist unter dem Punkt "BROADWORKS" bereits automatisch aktiviert. Wir empfehlen den Punkt an dieser Stelle deaktiviert zu lassen. Das "Überschreiben der Konfigurationsdaten" könnte negative Auswirkungen auf Ihre Konfigurationseinstellungen haben.

<Einstellungen Nicht erreichbar Speichern

Aktiv

Rufnr. für Weiterleit...

# <span id="page-6-0"></span>**1.3.2 ANRUFWEITERLEITUNG**

#### <span id="page-6-1"></span>**Nicht erreichbar**

|                           | く Einstellungen Nicht erreichbar Speichern |             |                    |
|---------------------------|--------------------------------------------|-------------|--------------------|
|                           |                                            |             |                    |
| Aktiv                     |                                            |             |                    |
|                           | Rufnr. für Weiterleit                      |             |                    |
|                           |                                            |             |                    |
|                           |                                            |             |                    |
|                           |                                            |             |                    |
|                           |                                            |             |                    |
|                           |                                            |             |                    |
|                           |                                            |             |                    |
|                           |                                            |             |                    |
|                           |                                            |             |                    |
|                           |                                            |             |                    |
|                           |                                            |             |                    |
|                           |                                            |             |                    |
| 田田田<br><b>TEE</b><br>1000 |                                            |             |                    |
| Telefon                   | Verlauf                                    | Verzeichnis | Anrufeinstellungen |

Drücken Sie bitte auf den Schalter rechts, um die Weiterleitung zu aktivieren.

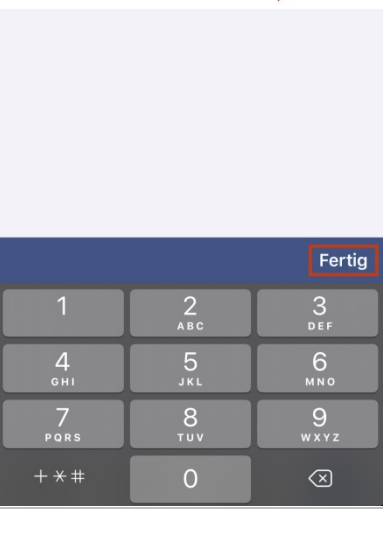

Der Schalter wechselt die Farbe, die Funktion wird aktiviert. Geben Sie nun in das Feld oben neben "Rufnr. für Weiterleit..." die Rufnummer ein, an die die eingehenden Gesprächen weitergeleitet werden sollen. Drücken Sie "Fertig" damit ist die Nummerneingabe bestätigt.

Schließen Sie die Bearbeitung oben rechts mit "Speichern" ab.

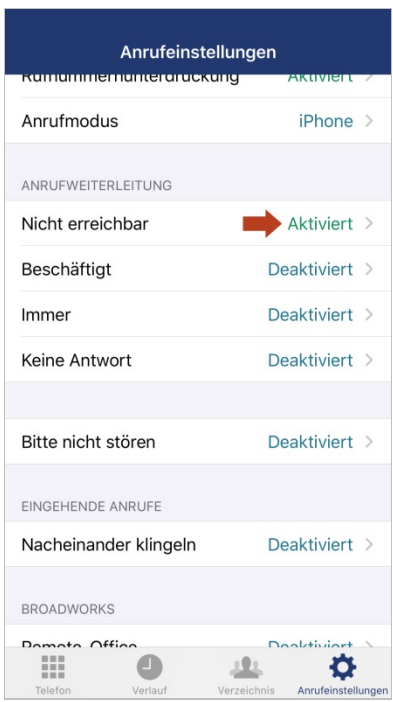

Die Anrufweiterleitung "nicht erreichbar" ist nun eingeschaltet / aktiviert.

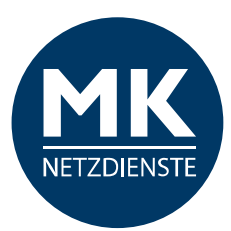

#### <span id="page-7-0"></span>**Beschäftigt**

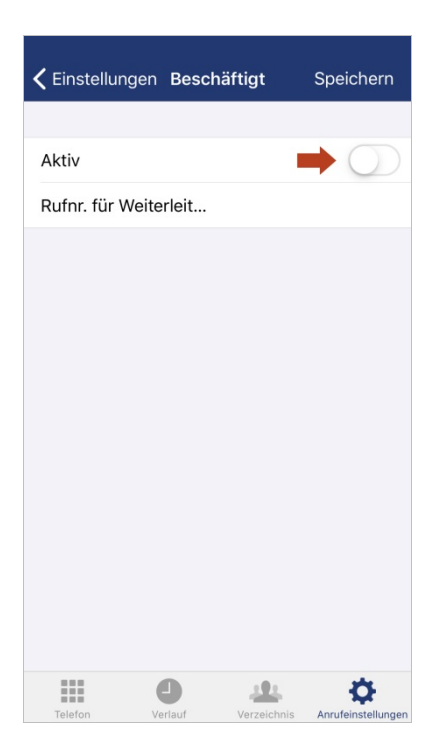

Tippen Sie auf den Button und tragen Sie anschließend die Rufnummer ein, an die Ihre Gespräche weitergeleitet werden sollen, wenn Sie gerade beschäftigt sind.

Diese Funktion gilt für alle Endgeräte Ihrer Nebenstelle und umfasst die Einstellungen von Festnetz, Mobiltelefon und CTI-Client.

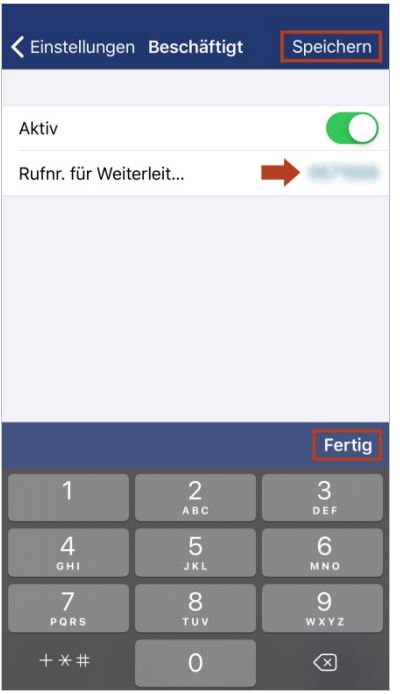

Bitte tragen Sie die Durchwahl oder vollständige Rufnummer ein, an die alle eingehenden Anrufe in diesem Fall weitergeleitet werden sollen.

Tippen Sie auf "Fertig", schließt sich das Nummern-Eingabefeld.

Tippen Sie auf "Speichern" um die Einstellungen zu sichern und in die Anrufeinstellungen zurück zu kehren.

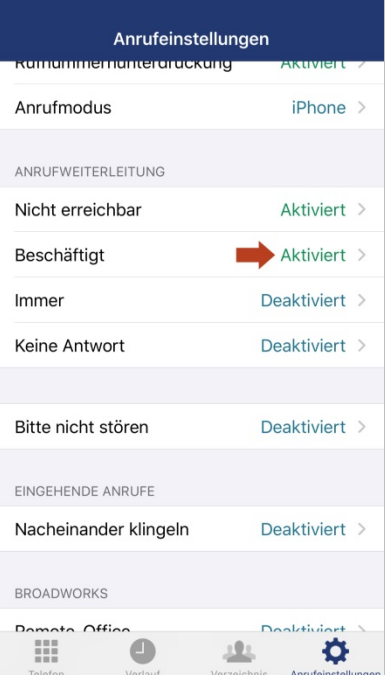

Die "Rufweiterleitung bei beschäftigt" ist nun eingeschaltet / aktiviert.

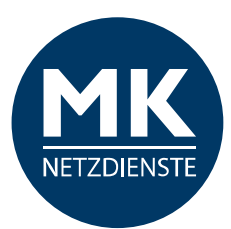

#### <span id="page-8-0"></span>**Immer**

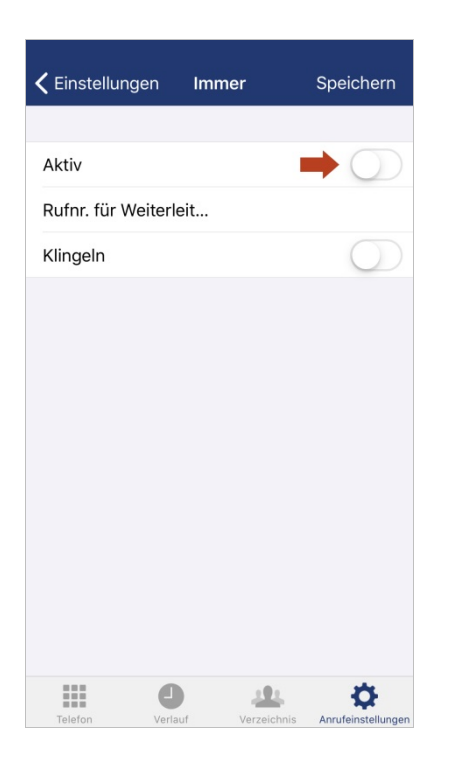

Tippen Sie auf den Button und tragen Sie anschließend die Rufnummer ein, an die alle Ihre Gespräche weitergeleitet werden sollen.

Diese Funktion gilt für alle Endgeräte Ihrer Nebenstelle und umfasst die Einstellungen von Festnetz, Mobiltelefon und CTI-Client.

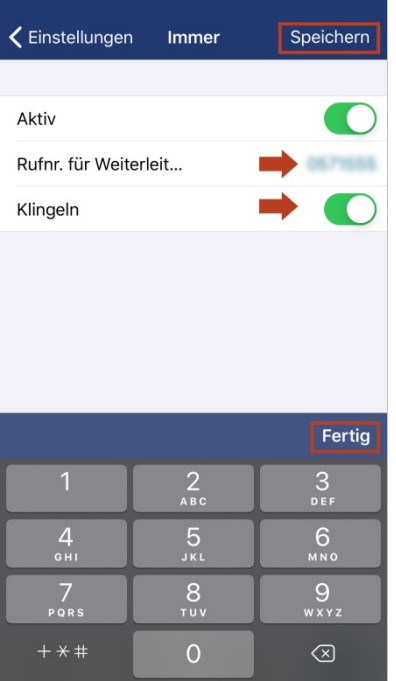

Bitte tragen Sie die Durchwahl oder vollständige Rufnummer ein, an die alle eingehenden Anrufe in diesem Fall weitergeleitet werden sollen.

Wenn Sie die Funktion "Klingeln" aktivieren, klingelt es 1x auf dem Festnetz. Sie sehen die Anrufernummer kurz auf dem Display.

Tippen Sie auf "Fertig", schließt sich das Nummern-Eingabefeld.

Tippen Sie auf "Speichern" um die Einstellungen zu sichern und in die Anrufeinstellungen zurück zu kehren.

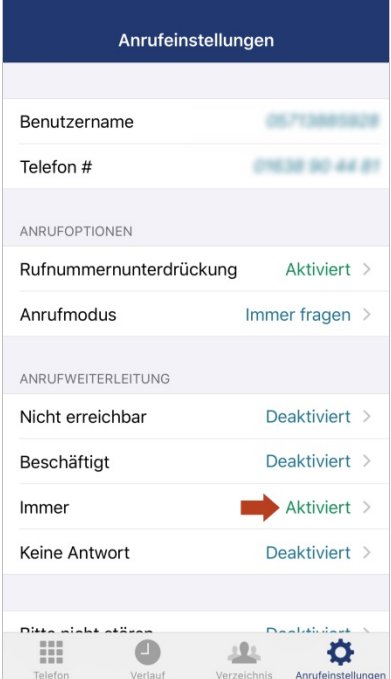

Die "Rufweiterleitung bei beschäftigt" ist nun eingeschaltet / aktiviert.

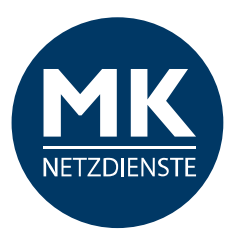

#### <span id="page-9-0"></span>**Keine Antwort**

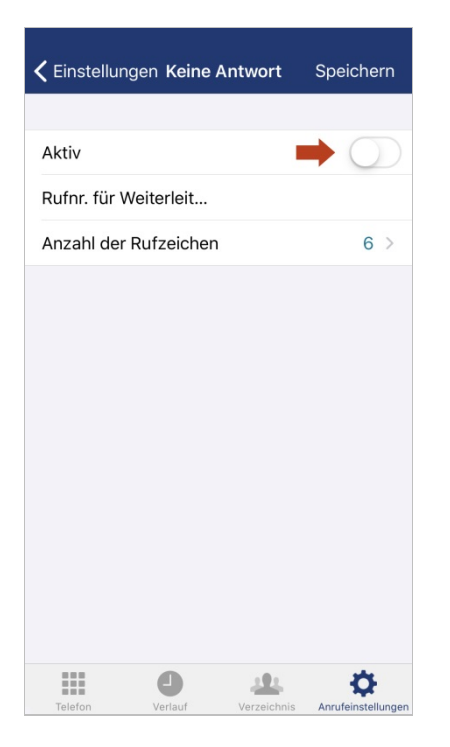

Tippen Sie auf den Button um diese Funktion zu aktivieren.

Diese Funktion gilt für alle Endgeräte Ihrer Nebenstelle und umfasst die Einstellungen von Festnetz, Mobiltelefon und CTI-Client.

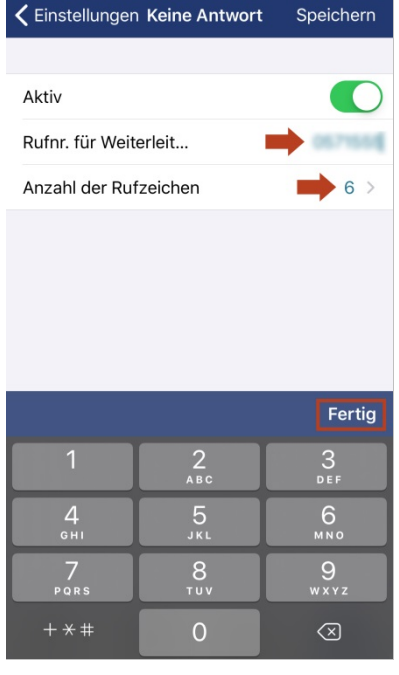

Bitte tragen Sie die Durchwahl oder vollständige Rufnummer ein, an die alle eingehenden Anrufe in diesem Fall weitergeleitet werden sollen.

Tippen Sie auf "Fertig", schließt sich das Nummern-Eingabefeld.

Tippen Sie auf "Anzahl der Rufzeichen", wenn sie diese anpassen möchten.

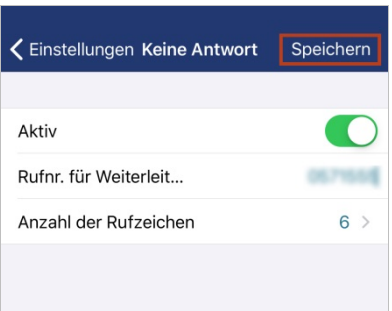

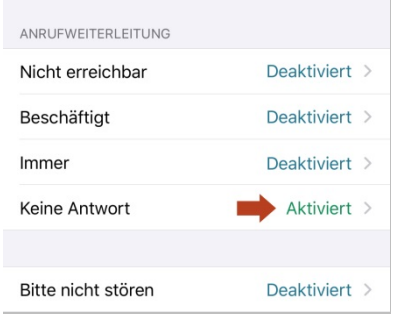

Keine Antwort Anzahl der Rufzeichen Keine  $\overline{2}$  $\overline{3}$  $\overline{4}$ 5  $6 \leftarrow$  $\overline{7}$ 8  $\overline{9}$  $10$  $11$  $12<sub>0</sub>$ Ö Ш i.

Wählen Sie zum Anpassen der Anzahl der Rufzeichen auf die entsprechende Anzahl.

Tippen Sie auf "< Keine Antwort" um zu den Einstellungen der Weiterleitung zurückzukehren.

Abschließend tippen Sie auf "Speichern" um die Einstellungen zu sichern und in die Anrufeinstellungen zurück zu kehren.

Die "Rufweiterleitung bei keine Antwort" ist nun eingeschaltet / aktiviert.

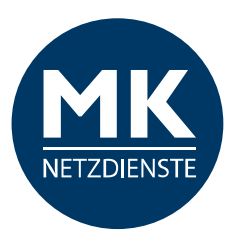

#### <span id="page-10-0"></span>**Bitte nicht stören**

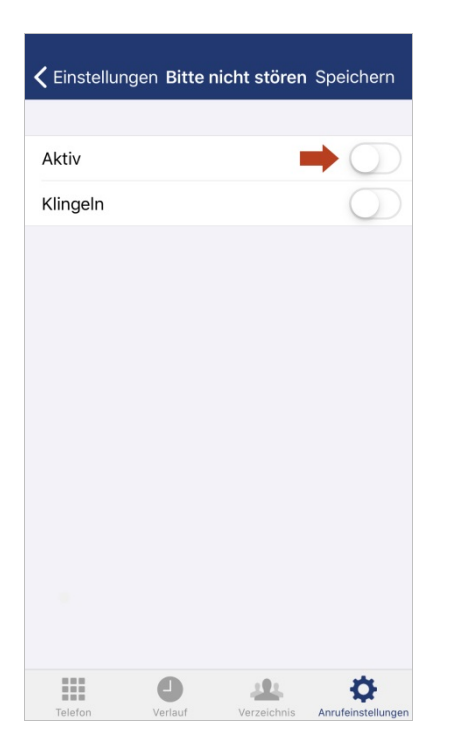

Wenn Sie nicht gestört werden möchten, aktivieren Sie bitte diese Funktion. Der Anrufer bekommt ein Besetzt-Zeichen.

Diese Funktion gilt für alle Endgeräte Ihrer Nebenstelle und umfasst die Einstellungen von Festnetz, Mobiltelefon und CTI-Client.

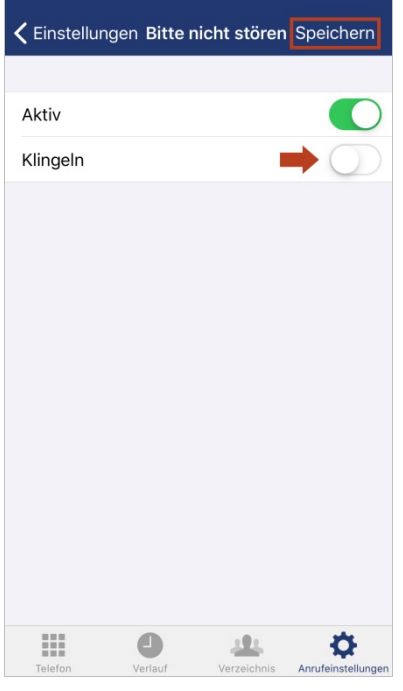

Wenn Sie die Funktion "Klingeln" aktivieren, klingelt es 1x auf dem Festnetz. Sie sehen die Anrufernummer kurz auf dem Display.

Bestätigen Sie die Angaben mit "Speichern". Gehen Sie zurück in die Anrufeinstellungen, wenn Sie die Einstellungen beibehalten möchten.

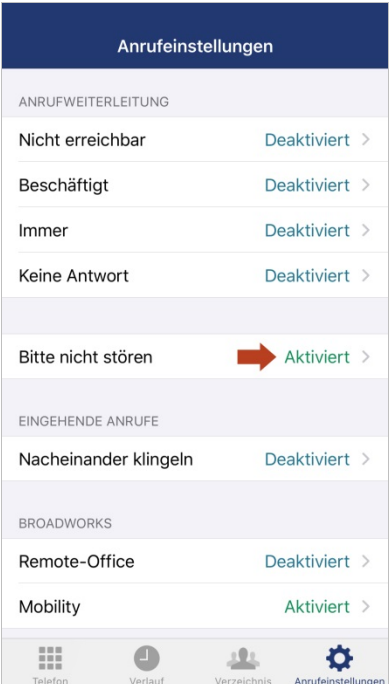

"Bitte nicht stören" ist nun eingeschaltet / aktiviert.

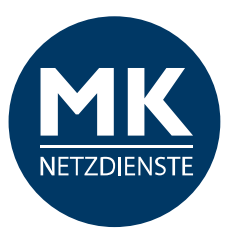

# <span id="page-11-0"></span>**1.3.3 EINGEHENDE ANRUFE**

#### <span id="page-11-1"></span>**Nacheinander Klingeln**

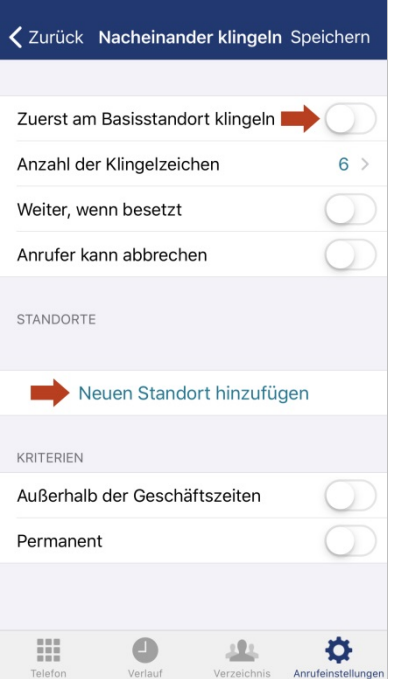

Aktivieren Sie die Option "Zuerst am Basisstandort klingeln", wenn Sie möchten, dass der Serienruf damit startet.

Diese Funktion gilt für alle Endgeräte Ihrer Nebenstelle und umfasst die Einstellungen von Festnetz, Mobiltelefon und CTI-Client.

Tippen Sie auf "Neuen Standort zufügen", um weitere Nummern zu hinterlegen.

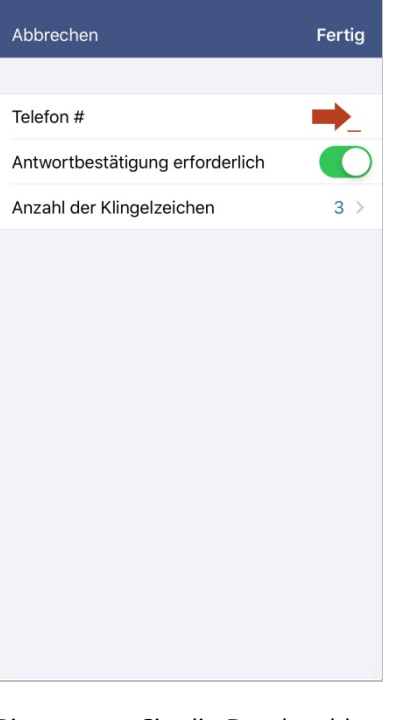

Bitte tragen Sie die Durchwahl oder komplette Rufnummer ein, an die alle eingehenden Anrufe weitergeleitet werden sollen.

"Antwortbestätigung erforderlich"1 anklicken, wenn erwünscht.

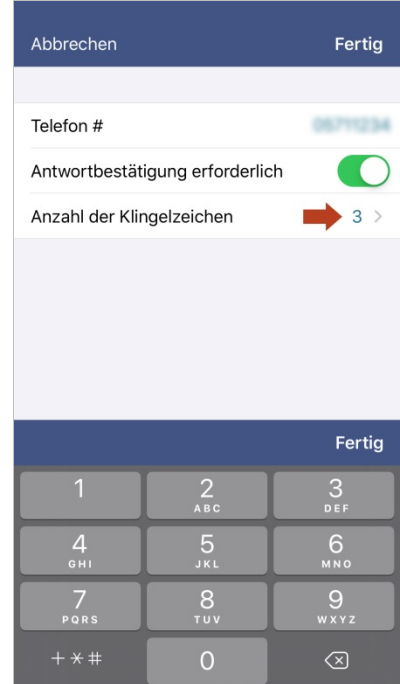

Sie können die Anzahl der Klingelzeichen ändern, wenn Sie möchten, dass es länger und kürzer klingelt.

<sup>1</sup> Funktion "Antwortbestätigung erforderlich": Wenn diese Funktion eingeschaltet ist, bekommen Sie vor der direkten Weiterleitung des Anrufs eine Abfrage vom MK-Centrex System, ob Sie den Anruf auch annehmen möchten.

Der Ablauf des Gesprächaufbaus ist dann wie folgt: Nach dem "Annehmen" des Gesprächs bekommen Sie eine Ansage des MK-Centrex Systems. Bitte bestätigen Sie (nach Aufforderung) mit einer beliebigen Taste, dass Sie den Anruf annehmen möchten. Durch diese Funktion können Sie erkennen, wenn Sie nicht direkt auf Ihrem Smartphone angerufen werden, sondern der Anruf über Ihr Büro geleitet wird.

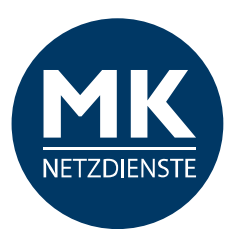

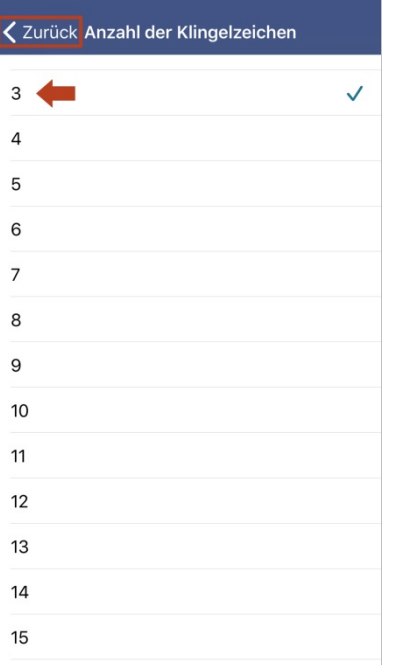

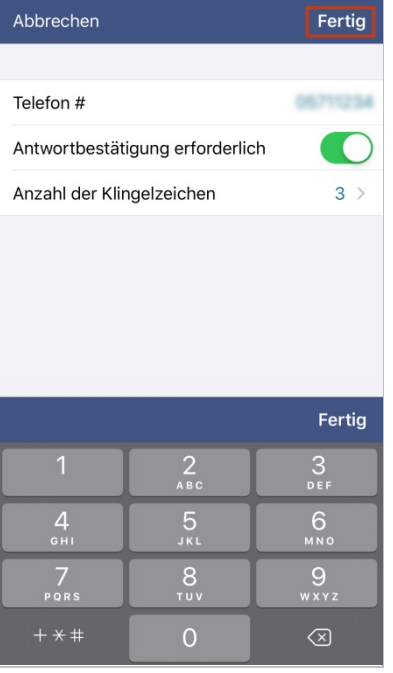

Speichern Sie die Angaben zu diesem Standort und tippen Sie bitte auf "Fertig".

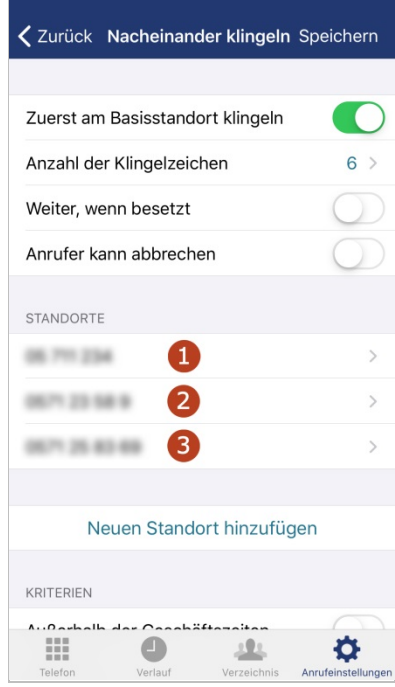

Wenn Sie mehrere Nummern in Reihe schalten möchten, wiederholen Sie den Vorgang.

In unserem Beispiel haben wir 3 weitere Standorte angelegt. Mit dem Basisstandort werden dann insgesamt 4 Rufnummern in Serie (nacheinander) angewählt.

Wählen Sie die Anzahl der Klingelzeichen aus. An diesem Standort wird es dann sooft klingeln, bevor der nächste Standort angewählt wird. Sie können die Anzahl für jeden Standort individuell angeben.

Bestätigen Sie bitte die Auswahl mit "Zurück".

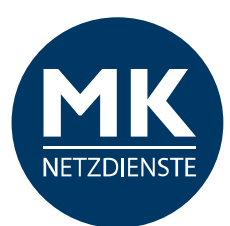

#### < Zurück Nacheinander klingeln Speichern

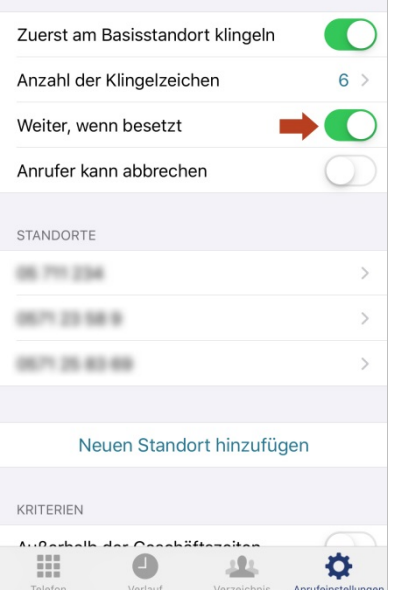

Aktivieren Sie "Weiter, wenn besetzt", wenn der Anruf bei einem Besetzt-Zeichen an den nächsten Standort auf der Liste geleitet werden soll / die nächste Rufnummer auf der Standort-Liste angewählt werden soll.

#### Zurück Nacheinander klingeln Speichern

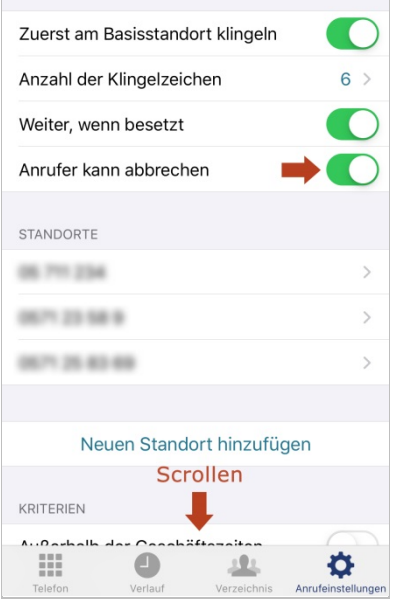

Aktivieren Sie "Anrufer kann abbrechen", wenn Ihr Anrufer den Serienruf abbrechen darf.

Scrollen Sie bitte nach unten, um die "Kriterien" festzulegen. Die Kriterien legen fest, wann der Serienruf aktiv sein soll.

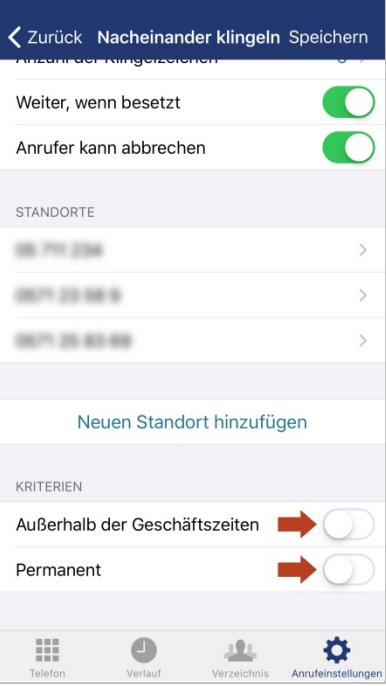

In unserem Beispiel steht das Kriterium für einen permanenten Serienruf und "Außerhalb der Geschäftszeiten". Sie können auch andere Kriterien anlegen.

Hinweis: Bitte wenden Sie sich an Ihren Administrator zum Einrichten von Kriterien.

Der Serienruf kann nicht aktiviert werden, wenn kein Kriterium angelegt und ausgewählt wurde.

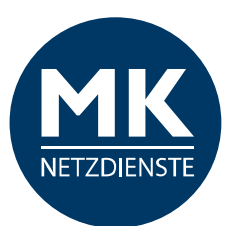

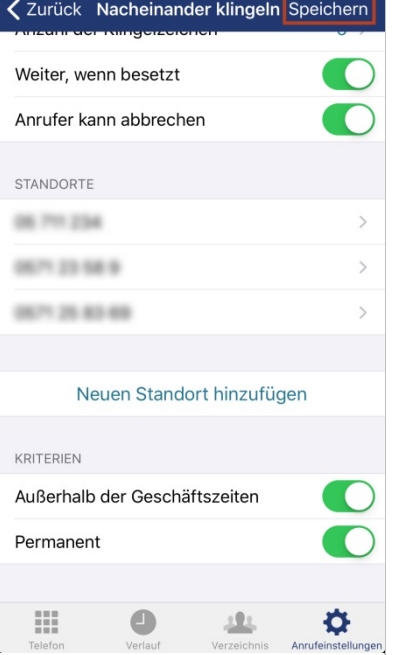

### <span id="page-14-0"></span>**1.3.4 BROADWORKS**

#### <span id="page-14-1"></span>**Remote-Office**

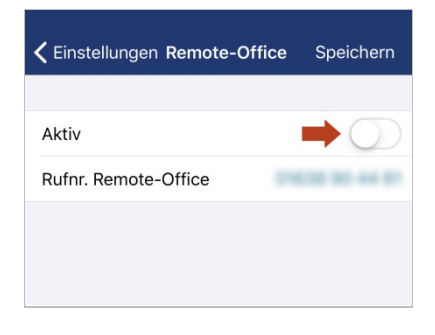

#### Aktivieren Sie diese Option und tippen Sie auf den Button.

Hinweis: Es wird Ihre Mobilfunknummer angezeigt. Es ist aber möglich an dieser Stelle auch eine andere Telefonnummer zu hinterlegen.

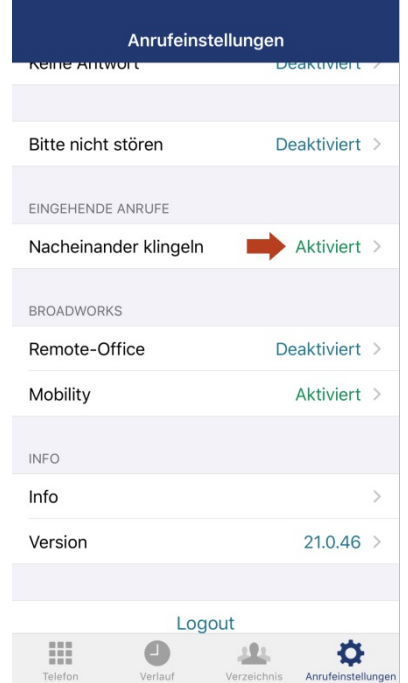

Wählen Sie die betreffenden Kriterien aus.

Gehen Sie oben rechts bitte auf "Speichern" um die Einstellungen des "Nacheinander klingeln" Serienruf zu speichern.

#### In den Anrufeinstellungen sehen Sie, dass diese Funktion "Aktiviert" ist.

Hinweis: Bitte wenden Sie sich an Ihren Administrator, wenn sich diese Einstellung nicht aktivieren lässt. Höchstwahrscheinlich müssen erst Kriterien für diese Funktion eingerichtet werden.

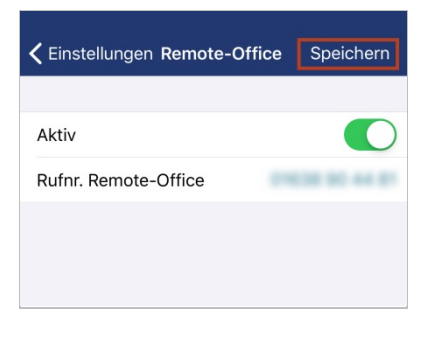

Jetzt ist diese Option aktiv, bestätigen Sie mit "Speichern".

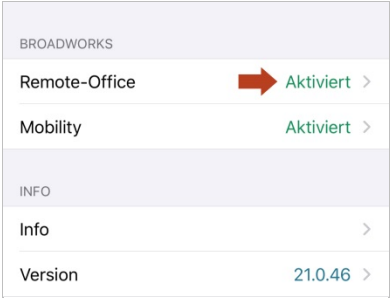

In den Anrufeinstellungen sehen Sie, dass diese Funktion "Aktiviert" ist.

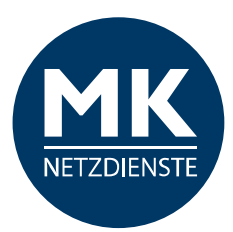

#### <span id="page-15-0"></span>**Mobility**

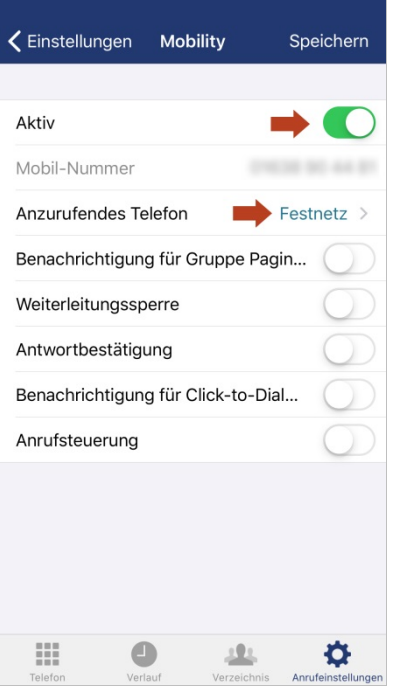

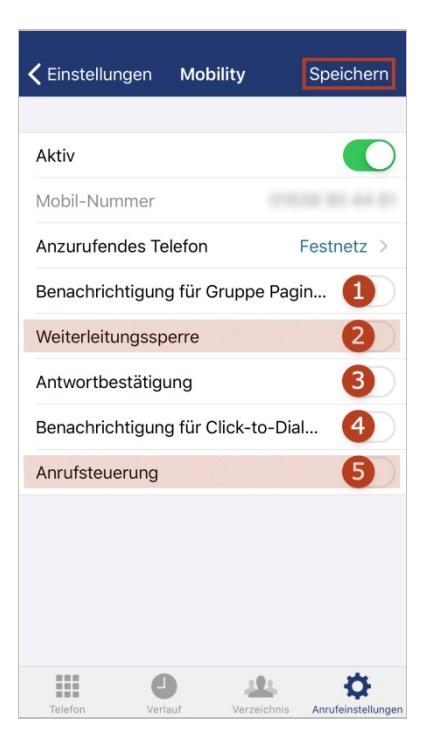

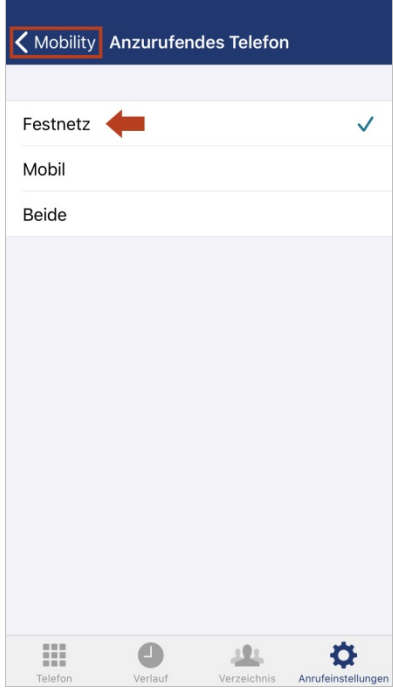

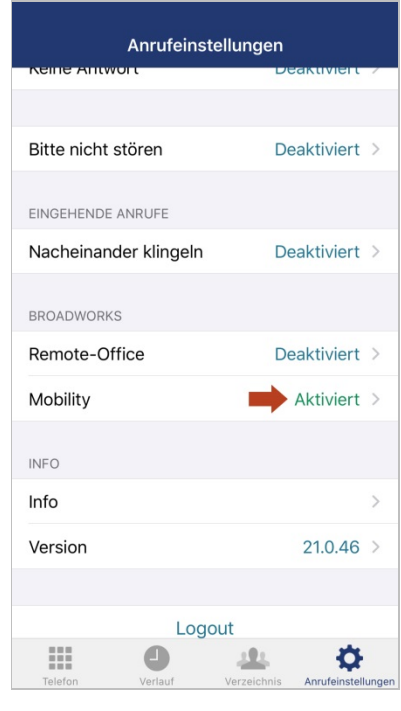

Die Mobility ist nach der Installation der iPhone-App automatisch aktiv. Bei ausgeschalteter Mobility-Funktion wird ihr Handy nicht als Nebenstellen-Gerät erkannt / angesteuert.

Wo soll es klingeln, wenn Sie angerufen werden? Auf dem Festnetz? Mobil? Auf beiden Geräten?

Tippen Sie bitte auf den Punkt "Anzurufendes Telefon".

Bitte wählen Sie eine Option.

Gehen sie dann über den Punkt "< Mobility" zurück zu den Einstellungen.

#### Sie können hier noch einige zusätzliche Mobility-Funktionen<sup>1-5</sup> aktivieren.

Hinweis: Die Punkte "Anrufsteuerung" und "Weiterleitungssperre" müssen deaktiviert bleiben, da Beides nicht unterstützt wird.

<sup>1</sup> Funktion Benachrichtigung für Gruppe Paging: Sind Sie als Call Center Angent in der MK-Centrex Anlage eingerichtet? Dann können Sie mit dieser Funktion steuern, ob Anrufe auch auf Ihrem Smartphone eingehen sollen. Voraussetzung dafür ist, dass Sie im Call Center als "Verfügbar" geschaltet sind.

![](_page_16_Picture_0.jpeg)

<sup>2</sup> Funktion Weiterleitungssperre: Dieser Punkt muss deaktiviert bleiben, da diese Funktion nicht unterstützt wird!

<sup>3</sup> Funktion Antwortbestätiqung: Wenn diese Funktion eingeschaltet ist, bekommen Sie vor der direkten Weiterleitung des Anrufs eine Abfrage vom MK-Centrex System, ob Sie den Anruf auch annehmen möchten. Der Ablauf des Gesprächaufbaus ist dann wie folgt: Nach dem "Annehmen" des Gesprächs bekommen Sie eine Ansage des MK-Centrex Systems. Bitte bestätigen Sie (nach Aufforderung) mit einer beliebigen Taste, dass Sie den Anruf annehmen möchten. Durch diese Funktion können Sie erkennen, wenn Sie nicht direkt auf Ihrem Smartphone angerufen werden, sondern der Anruf über Ihr Büro geleitet wird.

4 Funktion Benachrichtigung für Click-to-Dial Anrufe: Wenn diese Funktion eingeschaltet ist, bekommen Sie eine Information auf dem Smartphone, sobald Sie über den PC einen Anruf starten (Click-to-Dial). Ihr Smartphone klingelt dann einmal.

<sup>5</sup> Funktion Anrufsteuerung: Dieser Punkt muss deaktiviert bleiben, da diese Funktion nicht unterstützt wird!

# <span id="page-16-0"></span>**1.3.5 Info / Version**

![](_page_16_Picture_6.jpeg)

Die Punkte "Info" und "Version" zeigen Informationen rund um die aktuell installierte MK-Centrex App.

Sie können dort keine Einstellungen vornehmen.

![](_page_16_Picture_9.jpeg)

Unter "Info" sehen Sie Copyright-Hinweise, Datenschutzbestimmungen und Lizenzen der App.

Tippen Sie auf "< Einstellungen", um zurück zu den Anrufeinstellungen zu gelangen.

![](_page_16_Picture_163.jpeg)

Hier sehen Sie alle Informationen zur Version der MK-Centrex App.

Tippen Sie auf "< Einstellungen", um zurück zu den Anrufeinstellungen zu gelangen.

![](_page_17_Picture_0.jpeg)

# <span id="page-17-0"></span>**1.3.6 Logout**

![](_page_17_Picture_157.jpeg)

Tippen Sie bitte auf "Logout" in den Anrufeinstellungen und bestätigen Sie anschließend Ihre Wahl.

Tippen Sie auf "Abbrechen", wird der Logout-Versuch abgebrochen.

Tippen Sie auf "Logout", werden Sie von der App abgemeldet.

Sie können sich mit dem Logout von der MK-Centrex App abmelden, um beispielsweise Ihre Benutzerdaten anzupassen. Diese können Sie in den Anrufeinstellungen zwar einsehen, aber nicht direkt ändern. Dafür müssen Sie sich bitte einmal ab- und neu anmelden.

# <span id="page-17-1"></span>**1.4 Telefon / Anrufabwicklung**

![](_page_17_Picture_8.jpeg)

Beim Start der App sehen Sie den Startbildschirm:

 $ext$ 

 $ext$ 

 $21.0.46$  >

- **1** > Tastenfeld
- **2** > Kontakt zufügen
- **3** > Anruf tätigen
- **4** > Voicemail anrufen / Anrufübernahme
- **5** > Telefon / Startbildschirm
- **6** > Verlauf / eingehende und ausgehende Gespräche
- **7** > Verzeichnis / Kontakte / Adressbücher
- **8** > Anrufeinstellungen

![](_page_18_Picture_0.jpeg)

# <span id="page-18-0"></span>**1.4.1 Anrufabwicklung / Anruf starten**

(Eine genaue Erklärung der Funktionen finden Sie im Glossar.)

#### <span id="page-18-1"></span>**…mit Anrufmodus "iPhone"**

Beim angerufenen Teilnehmer wird Ihre Mobilnummer angezeigt.

![](_page_18_Figure_5.jpeg)

Tippen Sie auf dem Tastenfeld eine Rufnummer ein.

![](_page_18_Figure_7.jpeg)

Oben erscheint die getippte Nummer. Mit dem <sup>3</sup> Symbol können Sie die Zahlen wieder löschen.

Tippen Sie bitte abschließend auf den Hörer…

![](_page_18_Picture_10.jpeg)

Bestätigen Sie bitte noch einmal die Rufnummer.

Die Verbindung wird aufgebaut, sobald Ihr Gesprächspartner das Gespräch entgegen nimmt.

Hinweis: Es wird über den Standard-Dialer des Telefons gewählt. Das Anrufen im Anrufmodus "iPhone" gelingt nur mit vollständigen Rufnummern. Wenn Sie interne Durchwahlen nutzen möchten, aktivieren Sie bitte den Anrufmodus "Direktruf".

WICHTIG: Nach dem Gesprächsaufbau, verlassen Sie die MK-Centrex App. Es stehen Ihnen die Anrufoptionen des jeweiligen Smartphones zur Verfügung.

![](_page_19_Picture_0.jpeg)

#### <span id="page-19-0"></span>**…mit Anrufmodus "Direktruf"**

Der Anruf wird über die MK-Centrex Telefonanlage (mithilfe einer temporären Rufnummer) vermittelt. Beim angerufenen Teilnehmer wird Ihre Büronummer angezeigt.

![](_page_19_Figure_3.jpeg)

Tippen Sie auf dem Tastenfeld eine Rufnummer ein.

![](_page_19_Figure_5.jpeg)

Oben erscheint die getippte Nummer. Mit dem  $\overline{\otimes}$  Symbol können Sie die Zahlen wieder löschen.

Tippen Sie bitte abschließend auf den Hörer…

![](_page_19_Figure_8.jpeg)

Bestätigen Sie bitte noch einmal die Rufnummer.

Es wird eine "temporäre Rufnummer" angezeigt (technisch notwendig) über die Ihr Gespräch vermittelt wird.

![](_page_20_Picture_0.jpeg)

![](_page_20_Picture_1.jpeg)

![](_page_20_Picture_2.jpeg)

Die Verbindung wird aufgebaut, sobald Ihr Gesprächspartner das Gespräch entgegen nimmt.

WICHTIG: Nach dem Gesprächsaufbau, verlassen Sie die MK-Centrex App. Es stehen Ihnen die Anrufoptionen des jeweiligen Smartphones zur Verfügung.

Zum Auflegen drücken Sie bitte auf den roten Button mit dem Hörer.

![](_page_21_Picture_0.jpeg)

#### <span id="page-21-0"></span>**…mit Anrufmodus "Rückrufmodus"**

Nur in Kombination mit Remote-Office möglich!

Der Verbindungsaufbau wird über die Telefonanlage hergestellt. Sobald die Verbindung zum Teilnehmer hergestellt ist, werden Sie zurückgerufen (Remote-Office). Beim angerufenen Teilnehmer wird Ihre Büronummer angezeigt.

![](_page_21_Figure_4.jpeg)

Tippen Sie auf dem Tastenfeld eine Rufnummer ein.

![](_page_21_Figure_6.jpeg)

Oben erscheint die getippte Nummer. Mit dem  $\overline{\otimes}$  Symbol können Sie die Zahlen wieder löschen.

Tippen Sie bitte abschließend auf den Hörer…

![](_page_21_Figure_9.jpeg)

Wenn Sie den Rufmodus "Rückruf" aktiviert haben (Siehe S. 6/7), bestätigen Sie bitte noch einmal die Rufnummer.

Hinweis: Das Gespräch wird bei dieser Variante über die MK-Centrex Anlage vermittelt. Bitte beachten Sie, dass unter Anrufeinstellungen > Mobility (Siehe S. 16) als anzurufendes Telefon entweder "Beide" oder "Mobil" aktiviert ist, da sonst das Gespräch nicht auf Ihr Smartphone vermittelt werden kann.

![](_page_22_Picture_0.jpeg)

![](_page_22_Figure_1.jpeg)

Nun wird Ihr Gespräch über die MK-Centrex Anlage vermittelt.

Bitte warten Sie einen Moment.

![](_page_22_Picture_4.jpeg)

Die Verbindung zu Ihrem Gesprächspartner wird aufgebaut.

Bestätigen Sie, den Gesprächsaufbau bitte mit "Annehmen", beenden Sie den Rufaufbau mit "Ablehnen".

![](_page_22_Picture_7.jpeg)

Ihr Gespräch wird gestartet.

Zum Auflegen drücken Sie bitte auf den roten Button mit dem Hörer.

WICHTIG: Nach dem Gesprächsaufbau, verlassen Sie die MK-Centrex App. Es stehen Ihnen die Anrufoptionen des jeweiligen Smartphones zur Verfügung.

![](_page_23_Picture_0.jpeg)

#### <span id="page-23-0"></span>**…mit Anrufmodus "Immer fragen"**

![](_page_23_Picture_2.jpeg)

Tippen Sie auf dem Tastenfeld eine Rufnummer ein.

![](_page_23_Figure_4.jpeg)

Oben erscheint die getippte Nummer. Mit dem <sup>3</sup> Symbol können Sie die Zahlen wieder löschen.

O571 xxx  $\overline{\mathbf{z}}$  $\sum_{ABC}$  $3<sub>DEF</sub>$  $\mathbf 1$  $\overline{O}$  $6<sub>MD</sub>$ 5  $\overline{4}$  $\overline{G}$ HI  $\overline{7}$  $\mathcal{R}$  $\Omega$ Anrufmodus iPhone **Direktruf** Rückruf Abbrechen

…Es erscheint die Auswahlmöglichkeit der verschiedenen aktivierten Anrufmodi.

Wählen Sie einen Anrufmodus aus der Liste aus.

Tippen Sie bitte abschließend auf den Hörer…

Im Anrufmodus "immer fragen" wählen Sie für jedes einzelne Gespräch aus, wie die Verbindung zu Ihrem Gesprächspartner aufgebaut werden soll. Zuvor wurde beschrieben, wie die Anrufabwicklung der einzelnen Modi abläuft. Es ist lediglich die Auswahlmöglichkeit als ein Schritt dazwischen eingebunden.

Alle Anrufmodus-Beschreibung und die Einstellungen finden Sie auf S.6/7 (Kapitel Anrufeinstellungen > Anrufmodus) oder im Glossar.

![](_page_24_Picture_0.jpeg)

### <span id="page-24-0"></span>**1.4.2 Anrufabwicklung / Anruf entgegennehmen**

![](_page_24_Picture_2.jpeg)

Sie erhalten einen eingehenden Anruf.

Tippen Sie auf "Annehmen" um das Gespräch anzunehmen. Tippen Sie auf "Ablehnen", wenn Sie das Gespräch nicht annehmen möchten.

![](_page_24_Picture_5.jpeg)

Ihr Gespräch wird gestartet.

Zum Auflegen drücken Sie bitte auf den roten Button mit dem Hörer.

**1** > Daten Ihres Gesprächs teilnehmers

**2** > Erinnerung

**3** > Nachricht

**4** > Gespräch ablehnen

**5** > Gespräch annehmen

**6** > Gespräch stumm schalten

**7** > Ziffernblock einblenden

**8** > Lautsprecher aktivieren

**9** > Anruf hinzufügen

**10** > FaceTime nutzen

**11** > Kontakte

WICHTIG: Nach dem Gesprächsaufbau, verlassen Sie die MK-Centrex App. Es stehen Ihnen die Anrufoptionen des jeweiligen Smartphones zur Verfügung.

### <span id="page-24-1"></span>**1.4.3 Wahlwiederholung**

Tippen Sie bitte auf die Anruf-Taste / den Hörer-Button, dann wird die zuletzt gewählte Nummer im Eingabefeld eingeblendet. Danach tippen Sie bitte ein zweites Mal die Anruf-Taste / den Hörer-Button und der Anruf zur eingeblendeten Nummer wird gestartet.

### <span id="page-24-2"></span>**1.4.4 Rufweiterleitung / Anrufumleitung / Anrufsteuerung**

Alle wichtigen Einstellungen für eingehende und ausgehende Anrufe können Sie in der MK-Centrex App unter dem Menüpunkt "Anrufeinstellungen" einrichten. Informationen dazu finden Sie in der Anleitung unter "Erste Schritte" (ab S. 5). Während des Gesprächs ist es nicht möglich ein Gespräch weiterzuleiten oder eine Telefonkonferenz zu starten.

![](_page_25_Picture_0.jpeg)

# <span id="page-25-0"></span>**1.4.5 Lautstärke einstellen**

Drücken Sie während des Anrufs die Lautstärke-Tasten Ihres iPhones um die Lautstärke des Gesprächs einzustellen. Drücken Sie im Ruhestand des Smartphones die Lautstärke-Tasten um die Lautstärke des Klingeltons einzustellen.

# <span id="page-25-1"></span>**1.4.6 Anrufübernahme**

Sie können ganz einfach Ihr Gespräch auf das Festnetz-Telefon leiten / es am Tischgerät einfach übernehmen. Dafür müssen Sie nur **\*11** auf Ihrem Festnetz-Telefon drücken und können das Gespräch einfach fortführen, ohne weitere Tasten zu drücken!

Umgekehrt funktioniert es genauso. Bitte wählen Sie **\*11** auf Ihrem Smartphone um das Gespräch zu übernehmen.

#### Oder gehen Sie wie folgt vor:

![](_page_25_Figure_7.jpeg)

Tippen Sie bitte auf den Button unten rechts auf dem Bildschirm.

![](_page_25_Figure_9.jpeg)

Anschließend tippen Sie bitte auf "Anrufübernahme", um das Gespräch vom Tischtelefon auf Ihrem Handy zu übernehmen.

![](_page_26_Picture_0.jpeg)

# <span id="page-26-0"></span>**1.4.7 Voicemail**

Sie können Ihre Voicemail wie folgt abfragen:

- Rufen Sie Ihre Büronummer an, die Durchwahl ist ausreichend.
- Wählen Sie die Kurzwahl **\*86**.
- übernehmen.

Oder gehen Sie wie folgt vor:

![](_page_26_Figure_7.jpeg)

Tippen Sie bitte auf den Button unten rechts auf dem Bildschirm.

![](_page_26_Picture_9.jpeg)

Anschließend tippen Sie bitte auf "Voicemail anrufen", um Ihre Sprachnachrichten in Ihrer Voicemail abzurufen.

#### **Halten Sie Ihre PIN bereit!**

Hinweis: Sollten Sie ein Besetztzeichen hören, ist keine Voicemail-Funktion für Sie eingerichtet. Bitte wenden Sie sich an Ihren Administrator.

![](_page_27_Picture_0.jpeg)

# <span id="page-27-0"></span>**1.5 Verlauf**

![](_page_27_Picture_109.jpeg)

Als Erstes sehen Sie die vollständige Anrufliste mit angenommenen und getätigten Anrufen, sowie Ihre Anrufe in Abwesenheit.

- **1** > Eingehende Anrufe
- **2** > Ausgehende Anrufe
- **3** > Verpasste Anrufe

![](_page_27_Picture_110.jpeg)

Diese können Sie filtern. Gehen Sie dazu bitte oben auf die Buttons und wählen Sie eine Option aus: "Alle" oder "Entgangen"

Mit dem Papierkorbsymbol oben rechts können Sie die Anrufliste vollständig löschen.

![](_page_27_Picture_111.jpeg)

Halten Sie diesen für einen kurzen Moment gedrückt und Sie können den gewählten Kontakt anrufen.

Je nach voreingestellter Rufoption (Siehe S. 6) wird der Anruf gestartet.

![](_page_28_Picture_0.jpeg)

# <span id="page-28-0"></span>**1.6 Verzeichnis**

![](_page_28_Picture_2.jpeg)

Zu Beginn sehen Sie nur die Suchleiste. Damit können Sie einen Kontakt suchen.

![](_page_28_Picture_4.jpeg)

Tippen Sie bitte einen Namen oben in die Suchzeile.

![](_page_28_Picture_112.jpeg)

Wenn Sie keine Einschränkungen bei der Suche auswählen, bekommen Sie eine vollständige Auflistung aus allen verfügbaren Adressbüchern (Alle).

**1** > Globaler Adressbuch-Eintrag **2** > Smartphone-Kontakte (Lokal)

![](_page_29_Picture_0.jpeg)

![](_page_29_Picture_1.jpeg)

In welchem Verzeichnis gesucht werden soll, können Sie über die Buttons oben einschränken.

Verzeichnis: Hier werden alle globalen Kontakte der MK-Centrex Anlage durchsucht.

|                             | $Q$ Man |   |                         | a           |              |        |   | Abbrechen     |   |   |  |  |  |
|-----------------------------|---------|---|-------------------------|-------------|--------------|--------|---|---------------|---|---|--|--|--|
| Alle                        |         |   |                         | Verzeichnis |              |        |   | Lokal         |   |   |  |  |  |
| Manuela Müller<br>$\approx$ |         |   |                         |             |              |        |   |               |   |   |  |  |  |
|                             |         |   |                         |             |              |        |   |               |   |   |  |  |  |
|                             |         |   |                         |             |              |        |   |               |   |   |  |  |  |
|                             |         |   |                         |             |              |        |   |               |   |   |  |  |  |
|                             |         |   |                         |             |              |        |   |               |   |   |  |  |  |
| q                           | W       | e | r                       | t           | $\mathsf{Z}$ | $\cup$ | j | O             | p | ü |  |  |  |
| a                           | S       | d | f                       | g           | h            | j      | k | I             | ö | ä |  |  |  |
| ⇧                           |         | У | Χ                       | C           | $\vee$       | b      | n | m             |   | ⊗ |  |  |  |
| 123                         |         | ٣ | $\overline{\mathbb{Q}}$ | Leerzeichen |              |        |   | <b>Suchen</b> |   |   |  |  |  |

Anzeige der Kontakte aus dem Adressbuch des iPhones (Kontakte).

![](_page_29_Picture_103.jpeg)

Sie können aus der Suche heraus den gewünschten Kontakt auswählen. Tippen Sie dazu bitte darauf.

![](_page_30_Picture_0.jpeg)

![](_page_30_Picture_162.jpeg)

Sie können dann alle hinterlegten Informationen zu diesem Kontakt einsehen.

![](_page_30_Picture_3.jpeg)

Halten Sie diesen für einen kurzen Moment gedrückt und Sie erhalten die Möglichkeit die Telefonnummer zu kopieren.

Tippen Sie auf die Telefonnummer oder Durchwahl, können Sie diese direkt anwählen.

![](_page_30_Picture_163.jpeg)

…Es erscheint die Auswahlmöglichkeit der verschiedenen aktivierten Anrufmodi, wenn Sie "Immer fragen" als Anrufmodus aktiviert haben. Ansonsten wird direkt mit dem aktivierten Anrufmodus gewählt.

# <span id="page-30-0"></span>**1.7 MK-Centrex Anlagenfunktionen / Kurzwahlen**

Funktionen, die direkt über unsere cloudbasierte Telefonanlage gesteuert werden.

Wählen Sie die gewünschte Kurzwahl über den Ziffernblock der App und drücken anschließend bitte die Anruf-Taste / den Hörer-Button. Hier die wichtigsten Funktionen im Überblick:

![](_page_30_Picture_164.jpeg)

![](_page_31_Picture_0.jpeg)

# <span id="page-31-0"></span>**2.0 Glossar**

#### **Anruf halten**

Wird ein Anruf gehalten, befindet sich der gehaltene Gesprächsteilnehmer in einer Art Warteposition und das Gespräch ist in dem Moment unterbrochen. In der Regel bekommt der gehaltene Teilnehmer eine Wartemusik oder eine Ansage während des Haltens eingespielt. Der Teilnehmer, der den Anrufer in den Wartezustand versetzt hat, bekommt die Gelegenheit, Rücksprache mit anderen Gesprächsteilnehmern zu halten oder während der Haltezeit andere Dinge zu erfragen / erledigen.

#### **Ausgehende Ruf-Optionen / Anrufoptionen**

Wählen Sie aus wie die Verbindung zu Ihrem Gesprächspartner aufgebaut werden soll:

Direktruf (iPhone)

Das Gespräch wird über die MK-Centrex Anlage vermittelt.

Mithilfe einer temporären Rufnummer wird Ihr Gespräch über die MK-Centrex Anlage geleitet. In Ihrem Display sehen Sie eine "+49 30 XXX" Nummer (technisch notwendig).

Bei Ihrem Gesprächsteilnehmer wird Ihre Büronummer angezeigt.

#### Rückrufservice (Remote-Office)

Bei diesem Service rufen Sie die MK-Centrex Anlage an. Diese versucht einen Verbindungsaufbau zum gewünschten Teilnehmer herzustellen. Ist die Verbindung hergestellt, werden Sie von der MK-Centrex Anlage zurück gerufen. Beim Annehmen des Rückrufes ist die Verbindung zum gewünschten Teilnehmer hergestellt. Bei Ihrem Gesprächsteilnehmer wird Ihre Büronummer angezeigt.

iPhone

Das Gespräch wird direkt ohne Umwege über Ihren Mobilfunkanschluss aufgebaut. Bei Ihrem Gesprächsteilnehmer wird Ihre Mobilfunknummer angezeigt.

#### **Bitte nicht stören**

Sie haben die Möglichkeit mit der Funktion "Bitte nicht stören" Ihre Nebenstelle stummzuschalten. Sie sind in diesem Modus nicht erreichbar. Der Anrufer erhält ein Besetzt-Zeichen.

#### **Gerätewechsel**

Es ist möglich während eines Telefongesprächs das "Gerät" zu wechseln, beispielsweise ein Gespräch am Tischtelefon anzunehmen und unterbrechungsfrei auf Ihrem Mobiltelefon fortzusetzen. Umgekehrt, ein Wechsel vom Mobiltelefon auf das Tischtelefon während des Gesprächs, funktioniert es gleichermaßen.

#### **MK-Mobilität**

Mit eingeschalteter MK-Mobilität machen Sie Ihr Mobiltelefon zu einer Nebenstelle der Telefonanlage. Das Mobiltelefon ist dann unter Ihrer Festnetz-Büronummer erreichbar und gleichzeitig können Sie auf viele Funktionen der Telefonanlage zugreifen, wie beispielsweise Anrufprotokolle Ihrer Nebenstelle oder globale Adressbücher / Verzeichnisse.

#### **Nebenstellen**

Als Nebenstellen werden bei Telefonanlagen die Telefonanschlüsse der einzelnen Mitarbeiter bezeichnet, bzw. die Telefonapparate in den einzelnen Räumen. Jede Nebenstelle ist mittels Durchwahl-Telefonnummer zu erreichen. Für jedes Tischtelefon, Fax, Sammelanschlüsse oder andere Dienste bedarf es einer separaten Nebenstelle.

#### **Nummer ausblenden**

Mit dieser Funktion wird Ihre Nummer bei Ihrem Gesprächsteilnehmer als anonym oder unbekannt angezeigt.

#### **Rufweiterleitungen**

Diese Funktion erlaubt es einen eingehenden Anruf an eine andere Durchwahl oder Telefonnummer weiterzuleiten.

![](_page_32_Picture_0.jpeg)

#### Permanente Rufweiterleitungen

Alle eingehenden Anrufe werden immer und direkt auf eine hinterlegte Rufnummer weitergeleitet.

#### Rufweiterleitung bei besetzt

Gehen während eines laufenden Telefongesprächs weitere Anrufe ein, werden diese direkt auf eine hinterlegte Rufnummer weitergeleitet.

#### Rufweiterleitung keine Antwort

Nehmen Sie eingehende Anrufe nicht innerhalb einer definierten Zeitspanne entgegen, wird Ihr Anruf auf eine hinterlegte Rufnummer weitergeleitet.

#### Rufweiterleitung wenn nicht erreichbar

Ist Ihre Nebenstelle nicht erreichbar, beispielsweise bei schlechtem Netzempfang, einem Netzausfall oder einer Unterbrechung der Internet-Verbindung, wird Ihr Anruf auf eine hinterlegte Rufnummer weitergeleitet.

#### **Remote-Office**

Diese Funktion ermöglicht es Ihnen, außerhalb der Firma Anrufe über Ihre Firmennummer (Durchwahl) zu tätigen. Dem angerufenen Teilnehmer wird dabei Ihre Festnetz-Büronummer angezeigt. Ihre Mobilfunknummer bleibt Ihrem Gesprächspartner verborgen.

#### **Serienruf**

Bei dieser Funktion können Sie mehrere Telefonnummern hinterlegen, die nacheinander angewählt werden. Beispiel: Sie sind auf Ihrer Büronummer nicht erreichbar, dann wird als nächstes die zweite Telefonnummer aus der Liste angewählt. Geht auch dort niemand ans Telefon, wird die dritte Nummer angewählt… und so weiter. Sie können beim Serienruf auch die Anzahl der Klingelzeichen festlegen – bevor die nächste Telefonnummer angewählt wird.

#### **Sprachnachrichten (VoiceMail)**

Die VoiceMail ist Ihr persönlicher Anrufbeantworter. Hier können Sie Ihre Sprachnachrichten abrufen. Voraussetzung dafür ist aber, dass Sie die VoiceMail eingerichtet / konfiguriert haben.

#### **Wahlwiederholung**

Mit dieser Funktion wählen Sie die zuletzt von Ihnen gewählte Nummer erneut, ohne die Telefonnummer ein weiteres Mal eingeben zu müssen.

#### **Verzeichnis**

Im Verzeichnis finden Sie Ihre eigenen, Ihre globalen Firmen- und Outlook-Kontakte. Es ist Ihr Adress- und Telefonbuch.

#### Globales Verzeichnis

Hier werden alle Kontakte angezeigt, die im allgemeinen Firmen-Adressbuch hinterlegt sind.

#### Lokales Verzeichnis

Hier werden alle Kontakte angezeigt, die Sie auf Ihrem Mobiltelefon gespeichert haben.

#### Outlook Kontakte

Hier werden alle Kontakte angezeigt, die in Ihrem Outlook angelegt sind.